## **Gmail の操作手順 iPhone・iPad 版**

1. 連絡先の追加 ※機種によって画面が違う場合がありますので注意して下さい。

1-1連絡先にメールアドレスを登録する方法 連絡帳にメールアドレスを登録する方法を説明します。メール送信が確実に できるように、頻繁にやり取りするメールアドレスは連絡帳に登録しましょう。

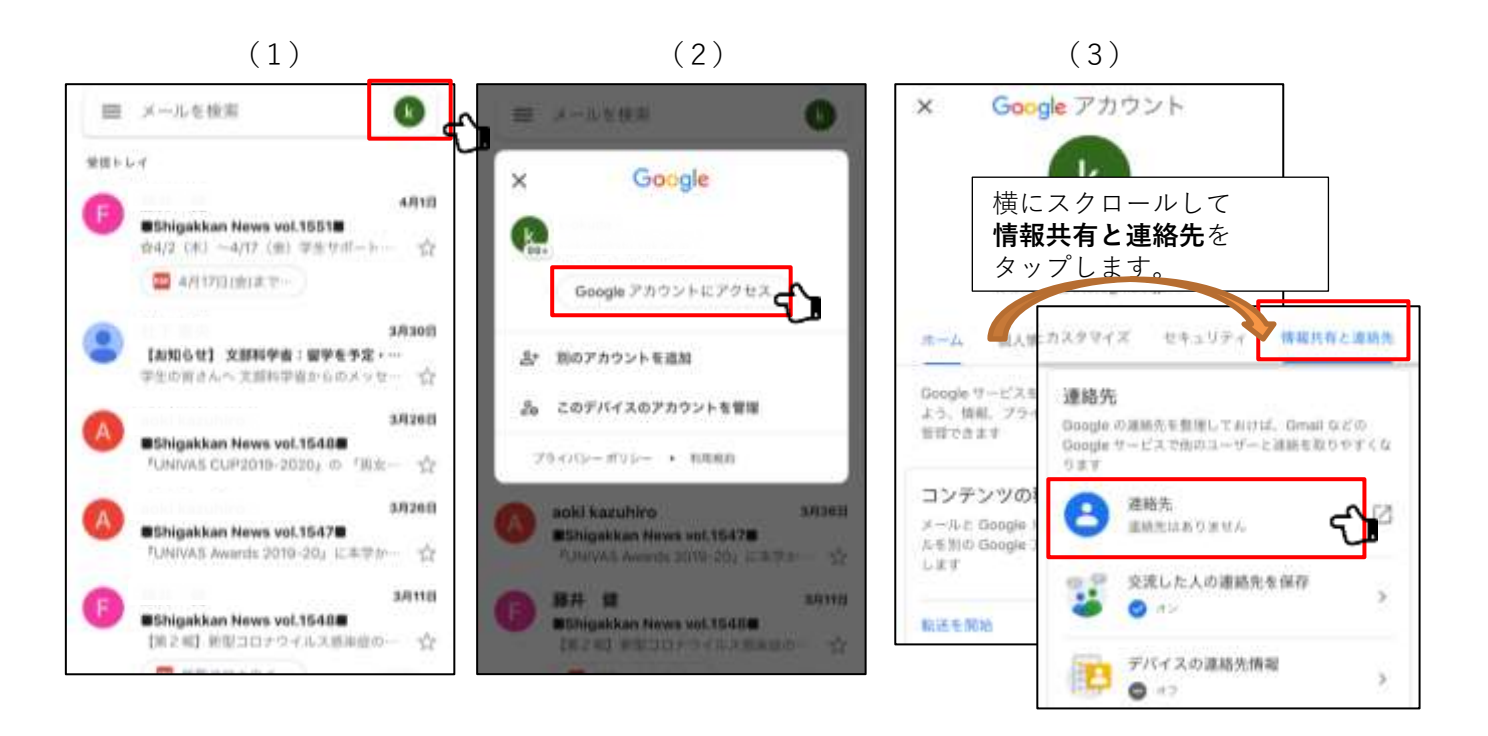

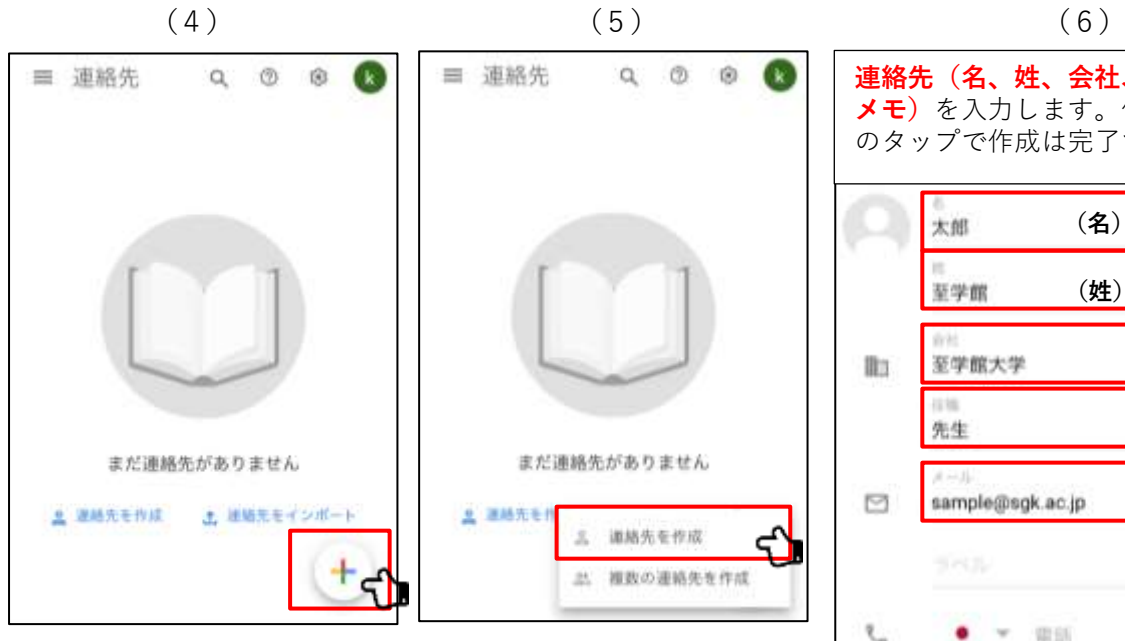

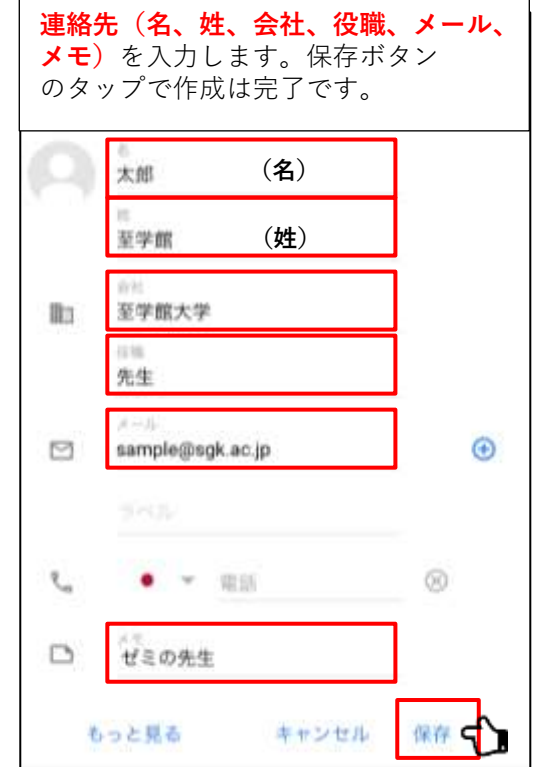

## 2.署名の追加

2-1署名を追加する方法

メールの署名とは、連絡先情報などをまとめたテキストのことで、メッセージの末尾に自動 的に挿入されます。署名が名刺代わりの役割を果たします。自分の名前、どこの学生なのか を相手に伝えられるように、**必ず署名を使用しましょう**。

(1)  $(2)$  (3)  $\Rightarrow$  $\times$ 設定 ルを検索  $\mathbf{r}$ Gmail 全田トレイ ਹ **D** WILLY  $106 +$ **XXXXXX@stu.sgk.ac.jp** 4810 **BShigakkan News vol.15518** inni 春4/2 CK3 ~4/17 (金) 学生サポート… 章 **学内アカウントを** ☆ スター付き ÷. B 4月17日出来下一 **タップします。**  $Q = 22 - 12$ **SOERE** 【起知らせ】 文部科学者:留学を予定 …… D ## 1306 ■生の育さんへ 文部科学者からのメッセー で スワイプの動作 **設定をタップします。** 3月26日 デフォルトのアプリ **BShigakkan News vol.15488** FUNIVAS CUP2019-2020, @ 「Blk- % Google FURIER (D) ×  $D$  THE 38268 **BShigakkan News vol.1547B** 1268 VI-Vac 60200324 FUNIVAS Awards 2019-20』に本学か… 日 すべてのメール ÷. 3/1118 **① 迷惑メール BShigakkan News vol.1540B** min [第240] 約型コロナウイルス感染症の一  $\gamma^{\prime\prime}_{\cdot\cdot\cdot}$ 庭 ゴミ箱 w + 新娘作成 賣 mm ੯ **3 股史**  $(4)$  (5) ワンポイント Gm **署名設定** 署名には**学科名、学籍番号、 署名**は **をタップします。 名前**を入力します。  $\Box$ **メールを送信した後に** 自動で追加されます。 ☆ スター付き モバイル事名 スヌーズ設定 co  $\overline{ }$ А, 異名訳定 ᡲ **◎** スヌーズ 至学館大学 健康スポーツ科学科 不在遠灯 5 学籍番号:XXXXXX 解助 D 重要 名前 :至学館 花子 **HIRIBUR** S ▶ 送信済みメール **DOM** s 外部画像を常に進まする **自分** 9:44 **Big County** ΙK. 動的メールを有効にする to may 10 可能であれば動作メールのコンテンツを表示する 著名はメールを送信した後に追加されます。 亚学跟先生 スマート リプライ こんにちは 健康スポーツ科学科1年至学館花子 調査文の病院を基示 (判用可能な地合) です。<br>メールソードが完了しましたので、ご連絡します。 Siti ショートカット 5 よろしくお願いします。  $52 +$ スレッド表示 60 メールモトピャク別にグループ化  $\cdots$ 至空前大学 保康スポーツ科学科

**宇宙而号: XXXXXX** 

名前:至字槛 花子

- 3.メールの送信
	- 3-1新しいメールを作成する方法

**まず気をつけるべきは「件名」です。**先生は、日々たくさんのメールを受け取っています。 先生にメールで連絡する際は、見落とされないように件名をこだわることが大切です。 社会人になってからも使えるメールの書き方なので、今から押さえておきましょう。

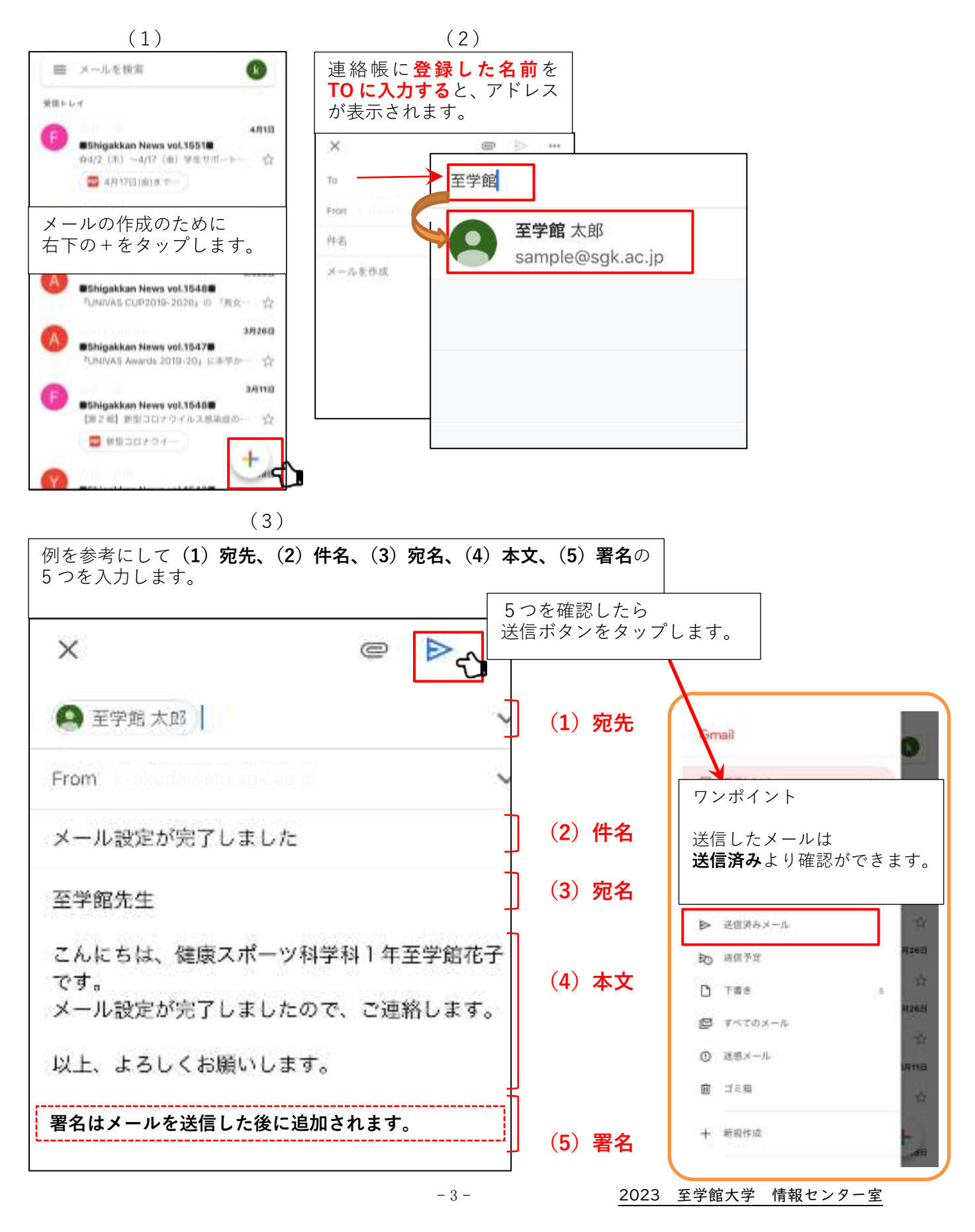

3-2 メールに資料を添付する方法

Gmail に資料を添付する方法を紹介します。

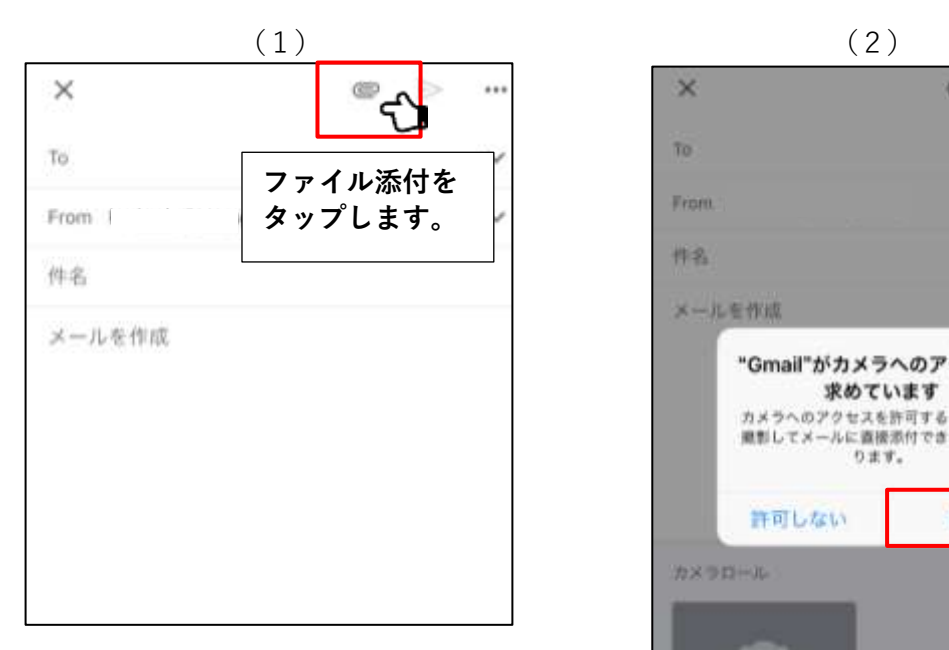

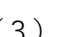

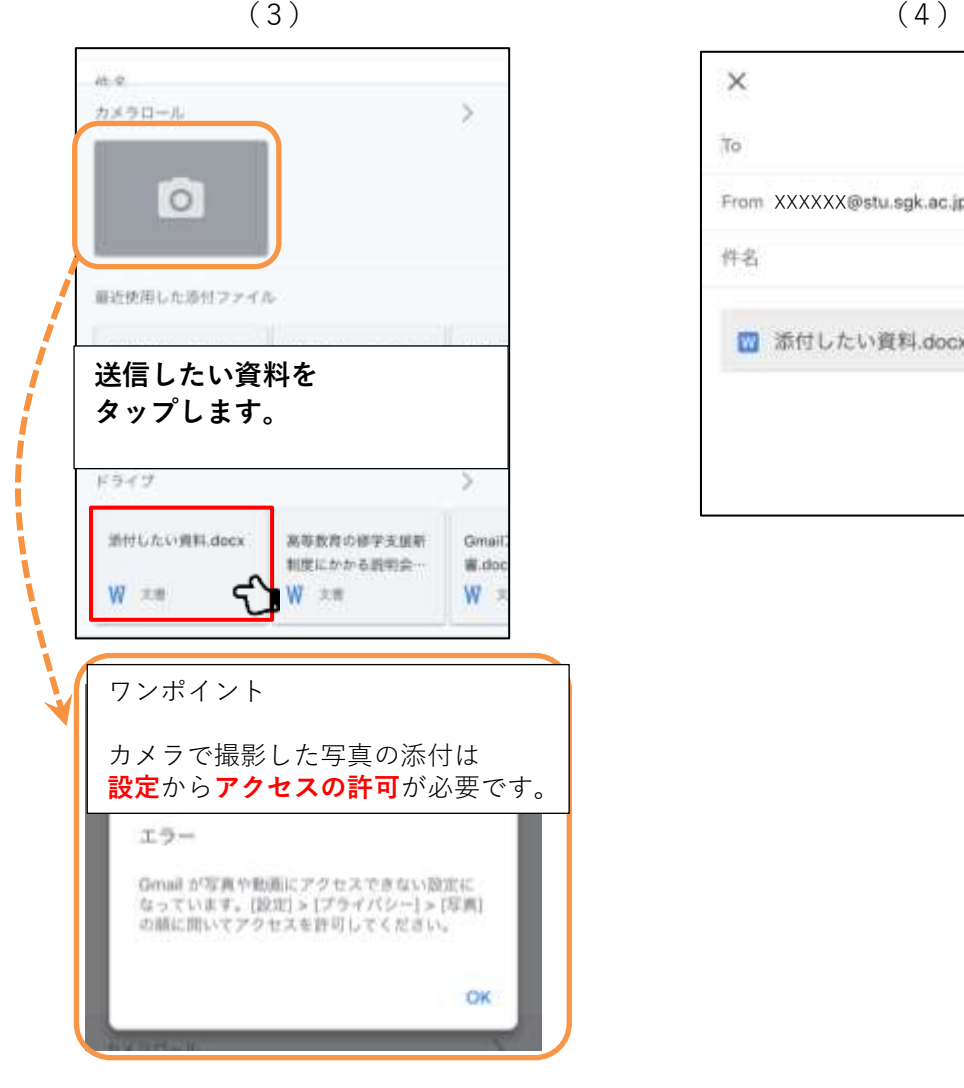

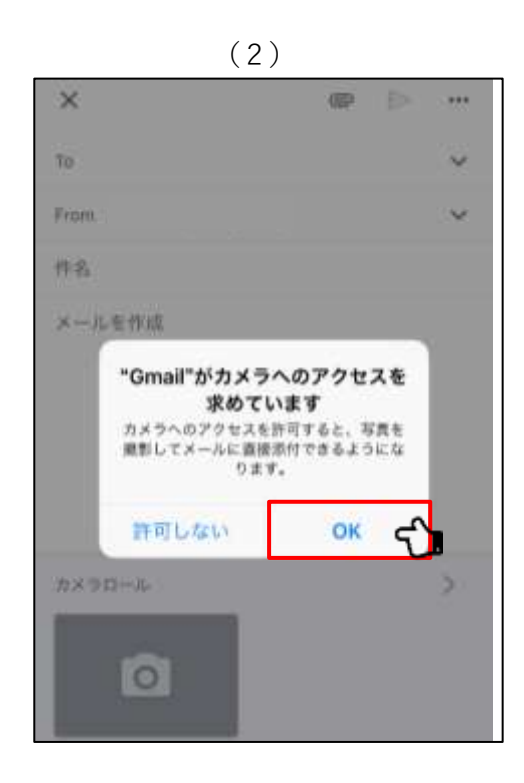

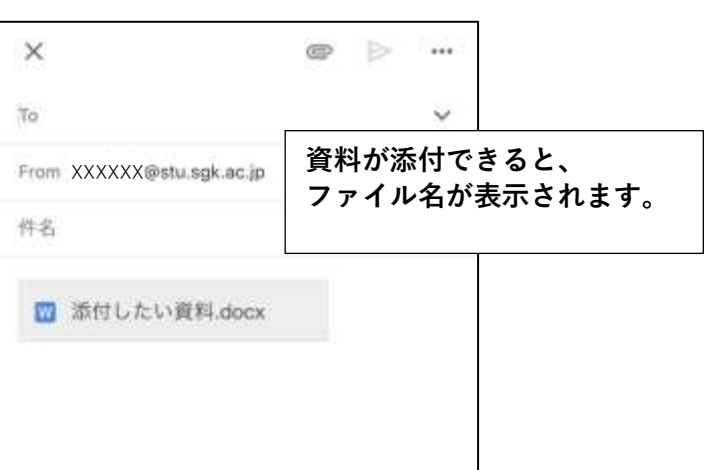